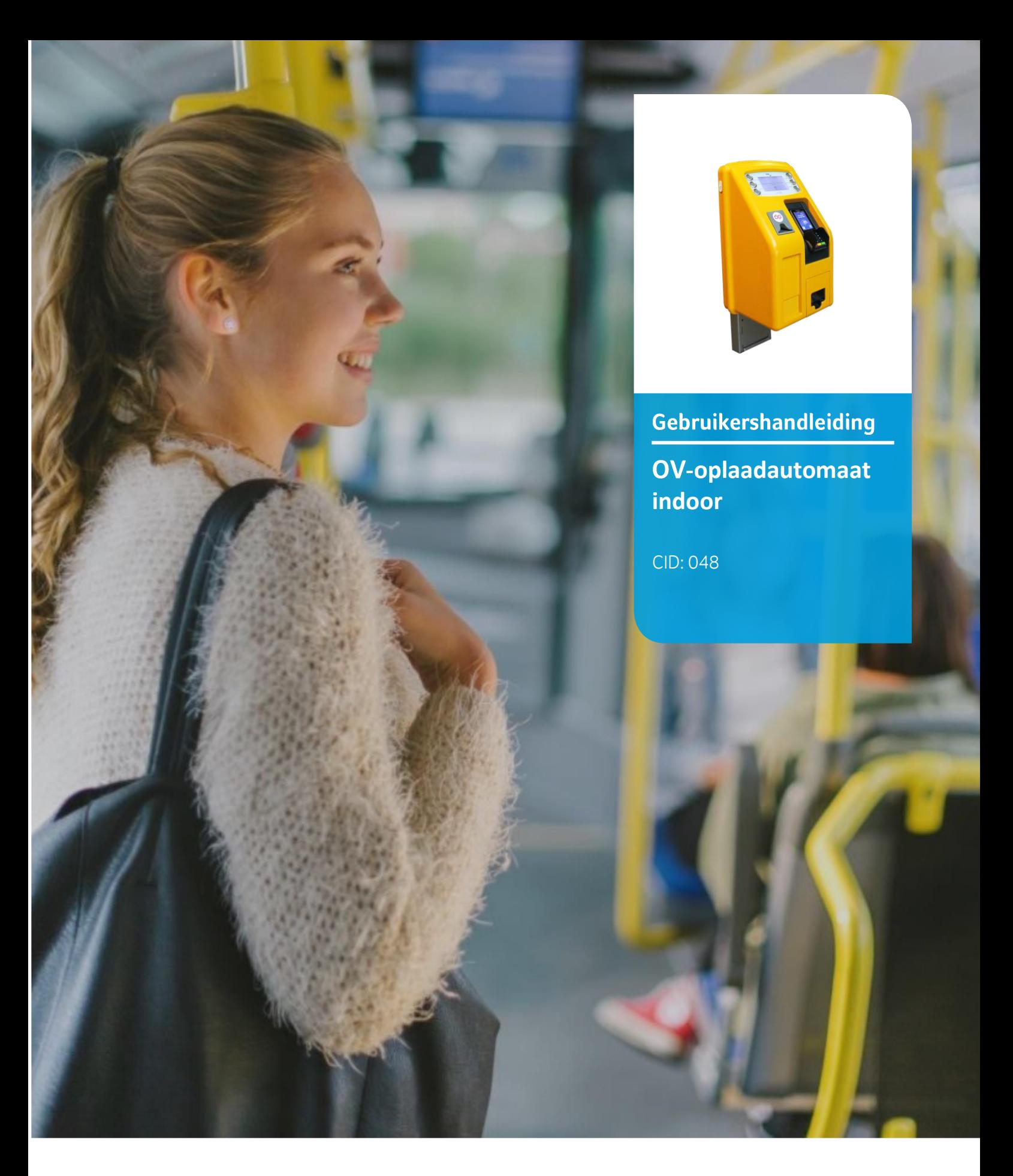

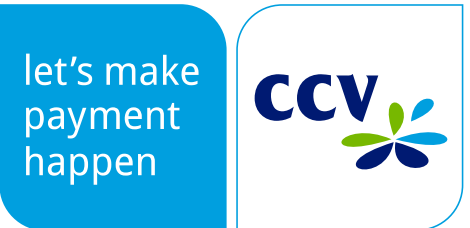

## **-oplaadautomaat indoor**

De OV-oplaadautomaten zijn ontwikkeld door CCV, Nederlands marktleider in<br>pinautomaten, in samenwerking met drie andere partijen namelijk Enzo systems, BTG en Connect systems. De OV-oplaadautomaat is bestemd voor binnen. Hiermee kunnen OV gebruikers hun OV-chipkaart inzien en handelingen hierop uitvoeren. Deze handleiding wordt u aangeboden door CCV

## **Index**

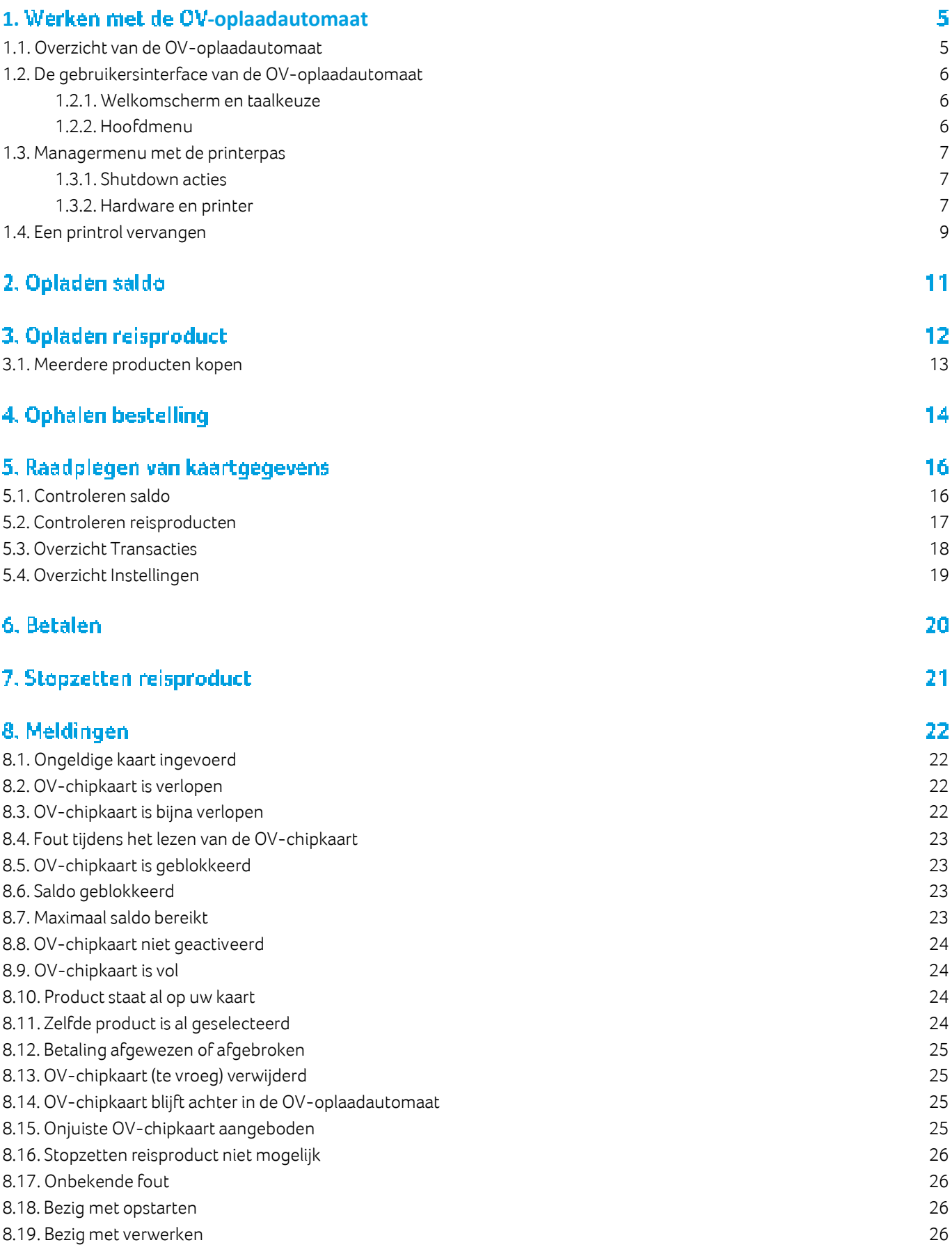

[8.20. Buiten dienst](#page-26-0) 27 [8.21. Out of order](#page-26-1)

## <span id="page-4-0"></span>1. Werken met de OV-oplaadautomaat

## <span id="page-4-1"></span>1.1. Overzicht van de OV-oplaadautomaat

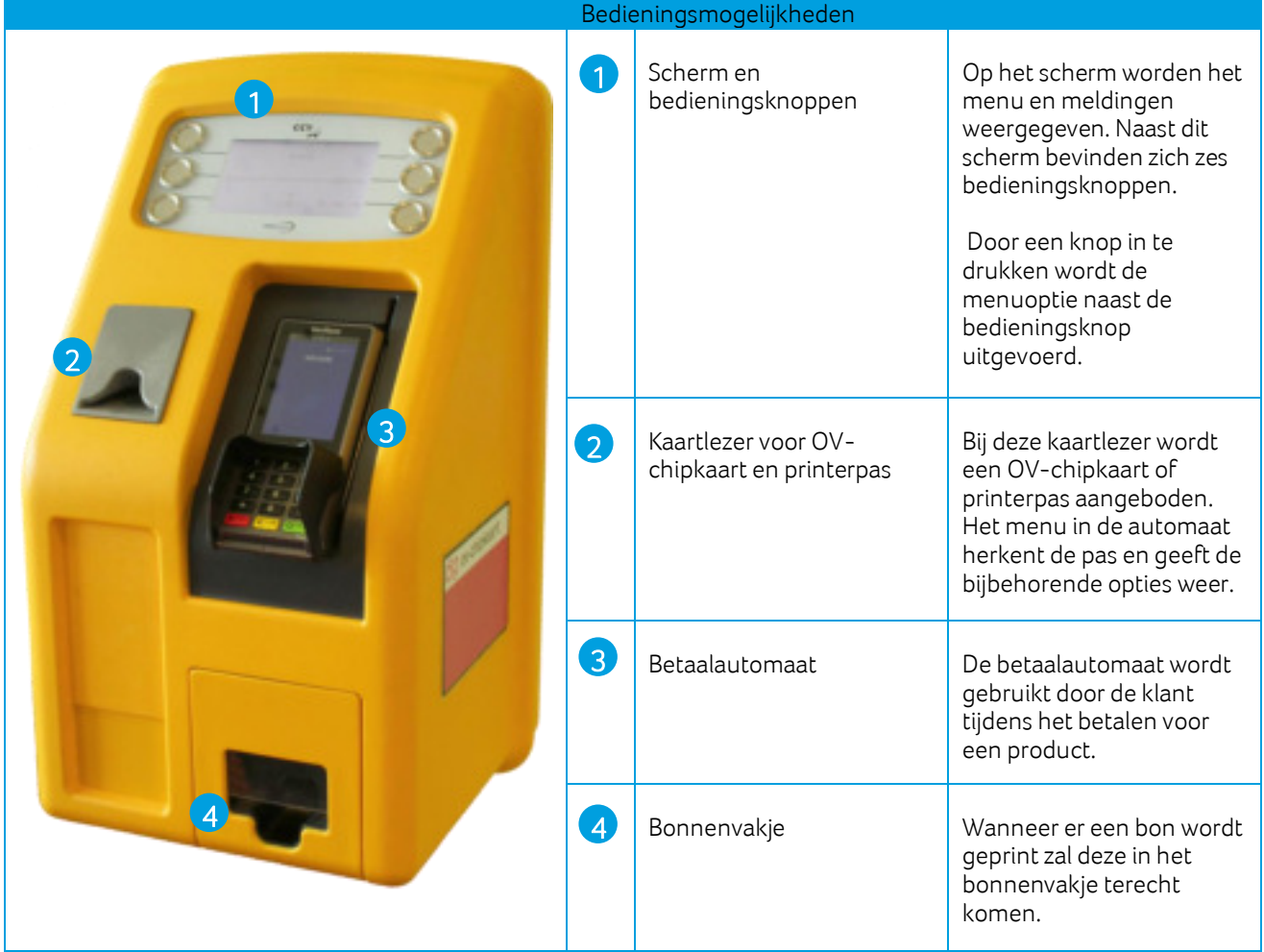

## <span id="page-5-1"></span><span id="page-5-0"></span>1.2. De gebruikersinterface van de OV-oplaadautomaat

#### 1.2.1. Welkomscherm en taalkeuze

Voordat een OV-chipkaart wordt aangeboden is het standaard welkomscherm zichtbaar.

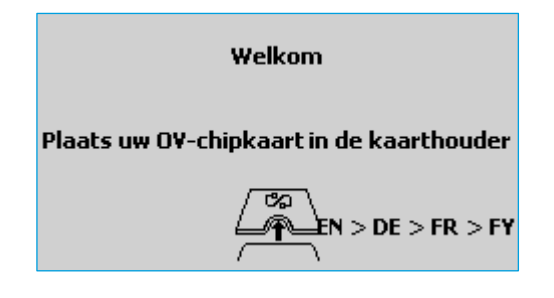

Afhankelijk van de instelling van de desbetreffende automaat, is er ook een optie om van taal te wisselen. Kies daarvoor de optie met taalafkortingen, in dit geval EN > DE > FR > FY.

Na de keuze wordt het scherm onmiddellijk omgezet naar de taal die het meest links staat, in dit voorbeeld is dat Engels. Om bijvoorbeeld Frans te selecteren druk je tweemaal op de bedieningsknop.

#### <span id="page-5-2"></span>1.2.2. Hoofdmenu

Na het invoeren van de OV-chipkaart is standaard het hoofdmenu zichtbaar. г

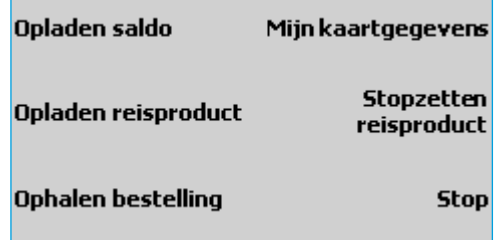

Vanuit het hoofdmenu kunnen alle opties waar de automaat over beschikt benaderd worden. Verdere informatie is voor iedere optie beschreven in deze handleiding.

#### <span id="page-6-0"></span>1.3. Managermenu met de printerpas

Na het aanbieden van de printerpas wordt het printermenu geopend. Via dit menu heb je toegang tot verschillende extra functionaliteiten. Alleen de functies waarvan het de bedoeling is dat je je zelfstandig bedient worden hier beschreven.

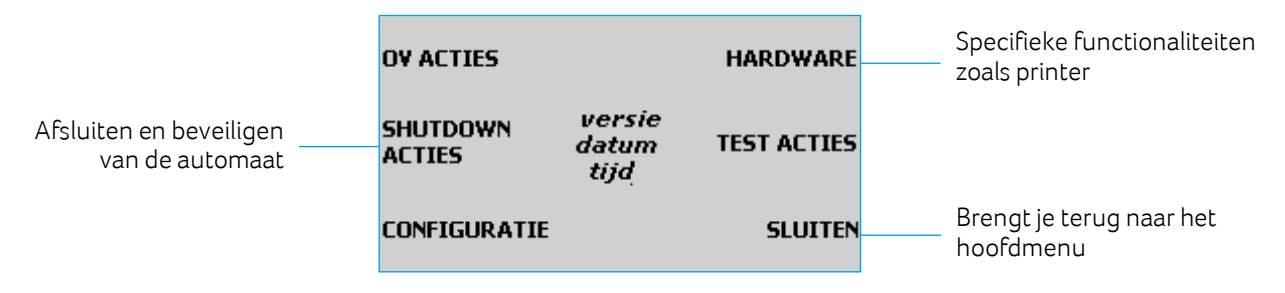

<span id="page-6-1"></span>Gebruik van de overige functies is alleen op verzoek (en onder begeleiding) van ons Service Center nodig.

#### 1.3.1. Shutdown acties

Kies voor Shutdown acties. Het volgende menu wordt getoond:

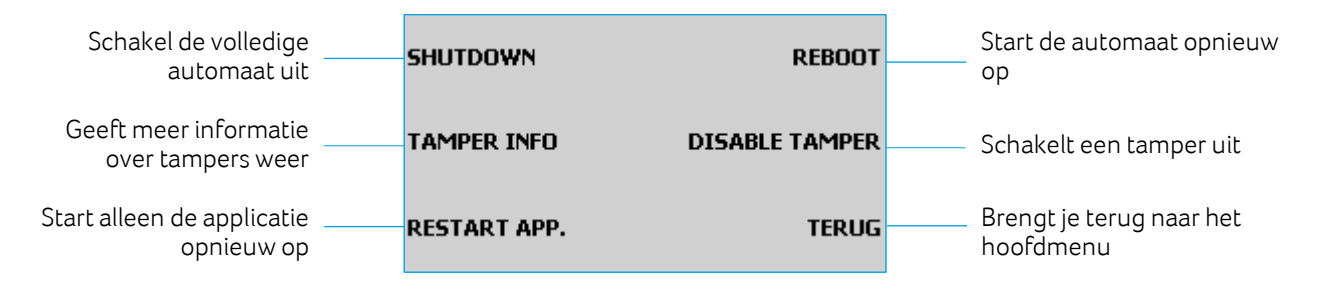

Let op: Gebruik altijd eerst de Shutdown-functie voordat je de stekker van de automaat uit het stopcontact haalt. De automaat kan schade oplopen als je de stekker verwijdert zonder gebruik te maken van de Shutdown-functie.

De automaat is voorzien van beveiliging tegen fraude (skimming, diefstal van gegevens). Als de betaalautomaat gemanipuleerd is, treedt er een zogeheten 'tamper' in werking, Engels voor ongeautoriseerde manipulatie. Wanneer de deur van de automaat wordt opengemaakt zonder eerst de beveiliging uit te schakelen treedt er ook een tamper op. Het optreden van tampers is daarmee een signaal dat de automaat gecontroleerd moet worden.

#### <span id="page-6-2"></span>1.3.2. Hardware en printer

Kies voor Hardware. Het volgende scherm is te zien:

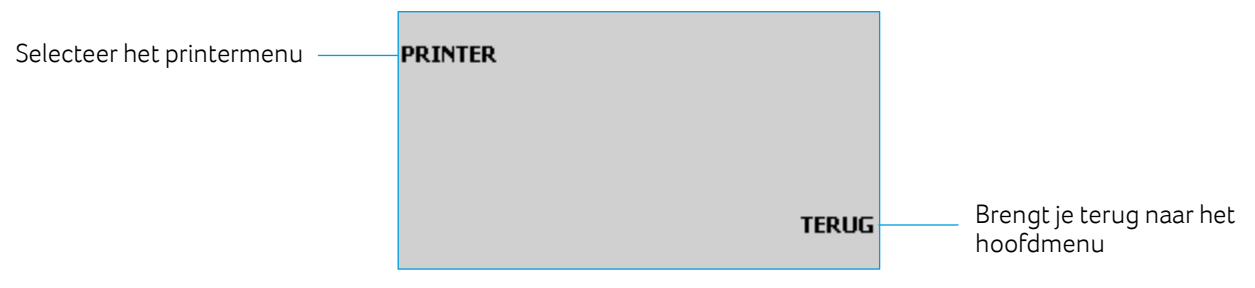

Voor de AVM indoor automaten is vooralsnog alleen de printer van toepassing en beschikbaar gesteld binnen het Hardwaremenu.

Kies voor Printer. Het volgende scherm is te zien:

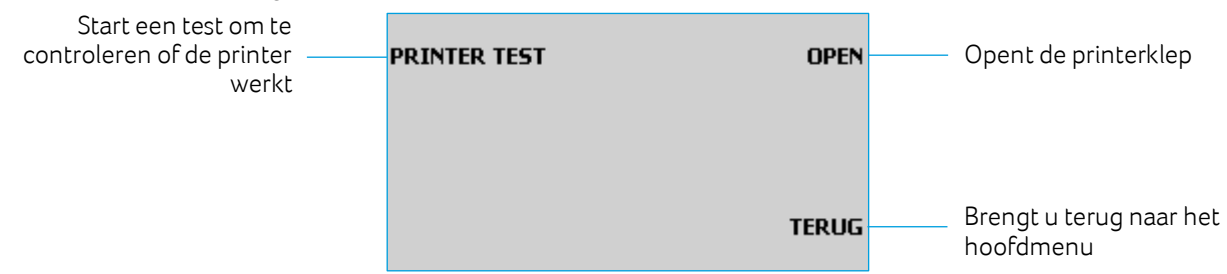

Je maakt bijvoorbeeld gebruik van dit menu bij het vervangen van een printrol. Om deze te kunnen plaatsen maak je eerst gebruik van de Open optie. Om te controleren of alles juist geplaatst is, gebruik je de test.

## <span id="page-8-0"></span>1.4. Een printrol vervangen

**PRINTER** 

#### **OV ACTIES HARDWARE** versie **SHUTDOWN TEST ACTIES** datum **ACTIES** tijd **CONFIGURATIE SLUITEN**

#### **O** Printerpas invoeren

Voer de printerpas in de kaartlezer voor de OV-chipkaart. Kies Hardware

**@ Kies Printer** 

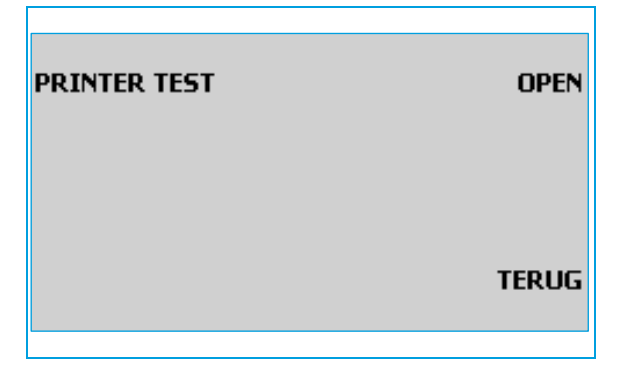

#### **8 Kies Open**

**TERUG** 

Je hoort een klik en de klep van de printer gaat open. Je krijgt de vraag of de printerklep geopend is. Trek de klep helemaal open. Kies Ja en trek de klep volledig open. Bij Nee vindt er een reset plaats en kun je het opnieuw proberen.

Vervang de oude printrol door de nieuwe printrol en leg deze in de automaat.

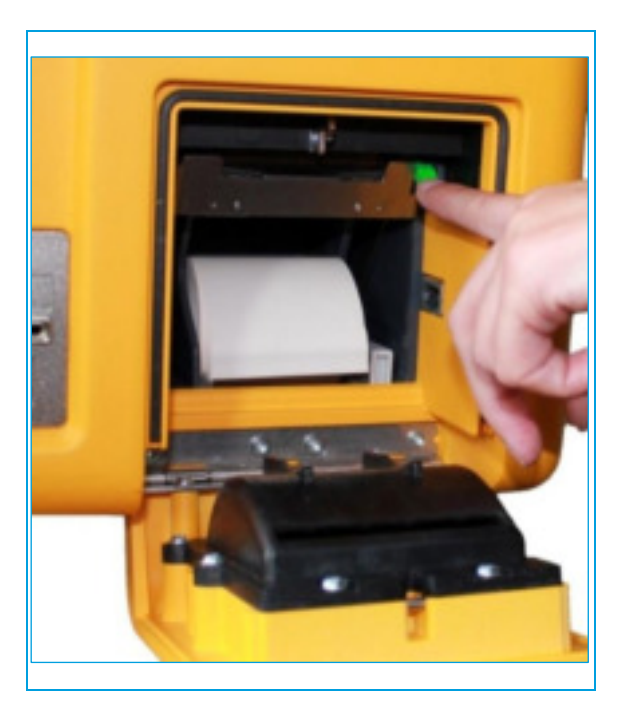

#### **O** Druk op de groene hendel

Druk de groene hendel naar beneden en schuif het transportmechanisme naar beneden.

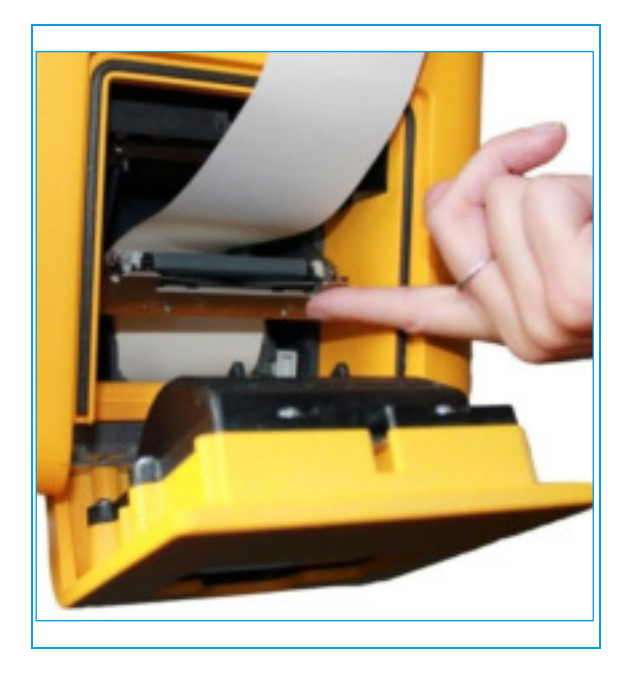

#### **6** Haal een stuk van de rol

Maak het papier lang genoeg en houd het omhoog.

Zorg ervoor dat het papier tussen het transportmechanisme en de klep zit, en klik het vervolgens weer terug op zijn plaats.

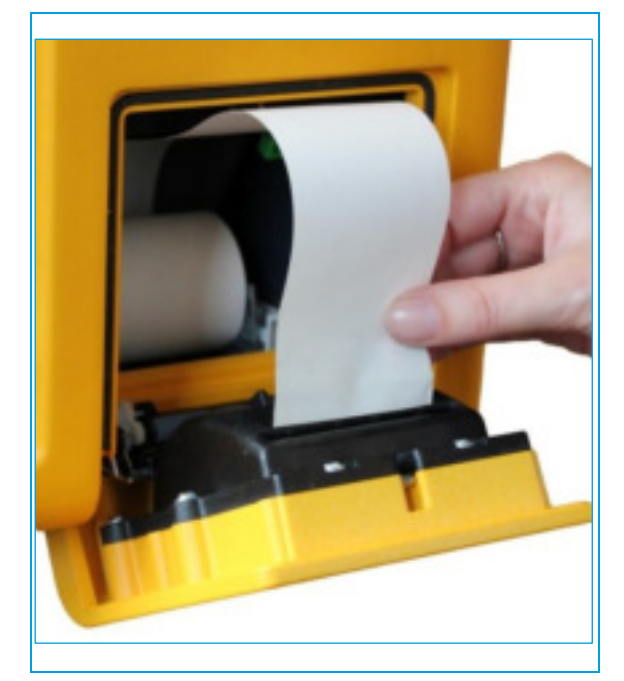

#### **6** Papier doorvoeren

Voer het papier door de opening van de printerklep en sluit de printerklep.

Voer een printertest uit via het testmenu. Het papier wordt automatisch afgesneden. Je kunt vervolgens verdere acties uitvoeren in het printermenu of teruggaan naar het hoofdmenu.

## 2. Opladen saldo

Kies in het hoofdmenu Opladen saldo. Door deze optie te selecteren ontstaat er een nieuw menu waarin uit verschillende bedragen kan worden gekozen om het saldo op te waarderen.

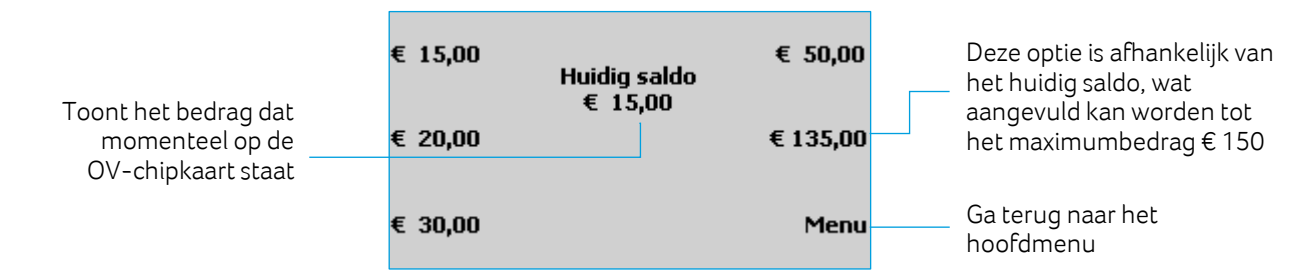

Na het selecteren van een opwaardeerbedrag zijn er verschillende mogelijkheden:

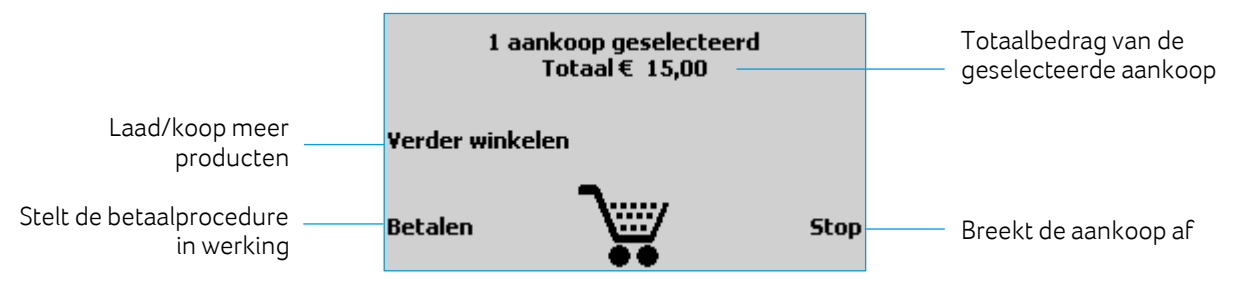

De keuze Betalen staat verder toegelicht in het hoofdstu[k Betalen.](#page-19-0)

Na de keuze voor de Stop knop kan de aankoop alsnog worden gedaan of volledig worden afgebroken.

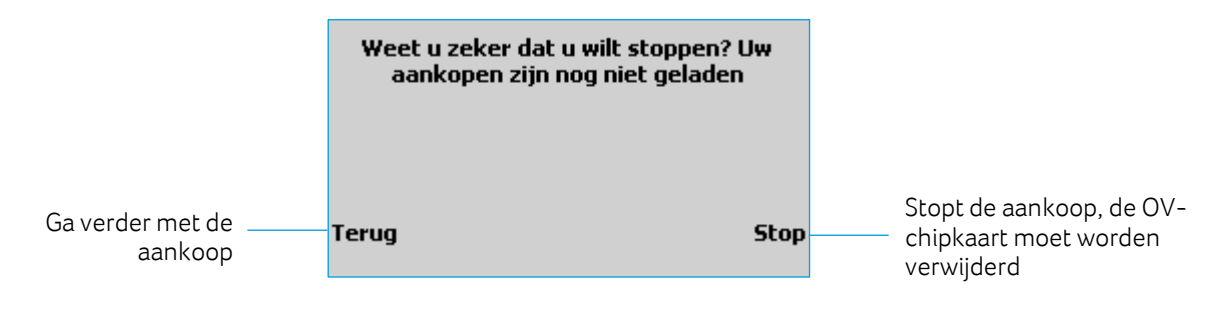

# 3. Opladen reisproduct

Reisproducten zijn te koop via de website van de OV-chipkaart en via de OV-oplaadautomaat. Extra informatie over de specifieke producten is te vinden op de websites van de vervoersbedrijven. Om reisproducten via de OV-oplaadautomaat op te laden doorloop je de volgende stappen:

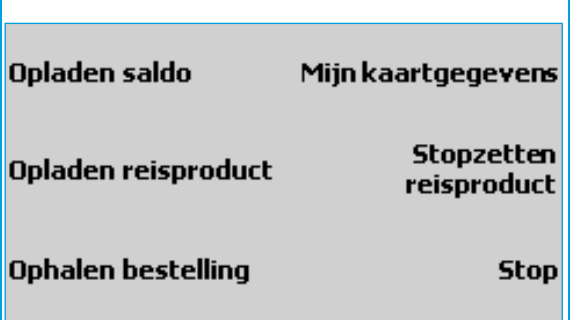

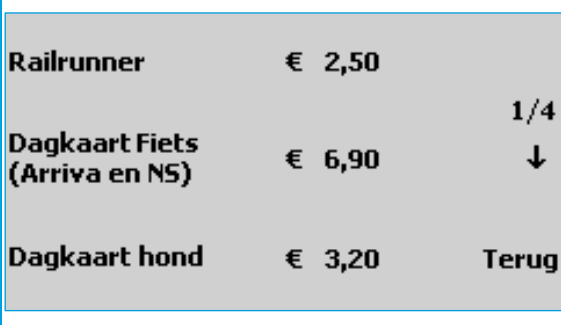

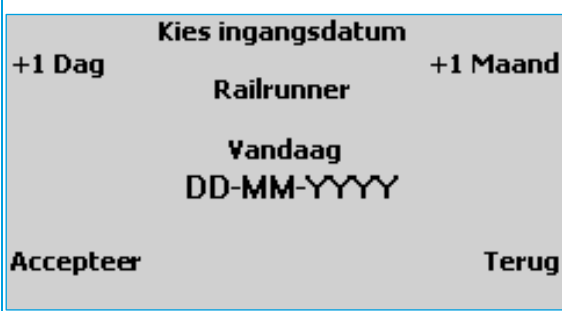

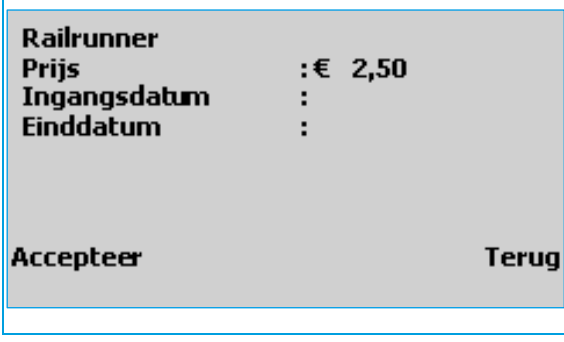

#### **O** Ga naar het hoofdmenu

Kies vanuit het hoofdmenu Opladen reisproduct.

#### **@** Kies een reisproduct

Er verschijnt een keuzescherm met verschillende soorten reisproducten.

Navigeer met het pijltje naar beneden (↓) om de producten te bekijken en kies met de linker toetsen voor een product.

#### **8 Kies ingangsdatum**

Er verschijnt een keuzescherm met verschillende opties om de ingangsdatum aan te passen, deze staat standaard op 'vandaag' ingesteld.

Via de knoppen kan de datum met dagen en maanden verhoogd of verlaagd worden.

Wanneer de gewenste datum in het scherm te zien is kun je de keuze bevestigen met Accepteer. Er verschijnt een overzichtsscherm.

#### **4** Bevestig keuze

Bevestig de keuze en kies Accepteer.

Er verschijnt een aankoopscherm.

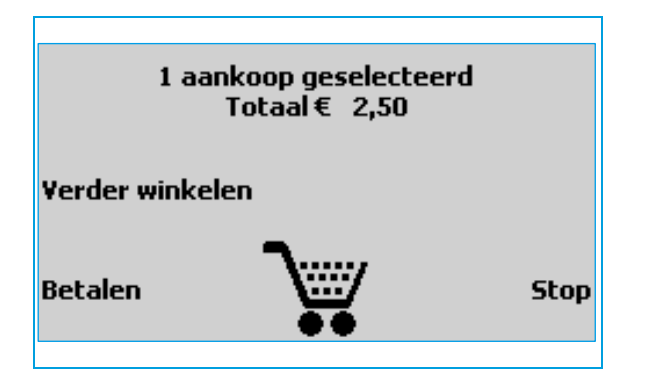

### **6** Maak je keuze

Kies Verder winkelen om meerdere producten te kopen of kies Betalen om direct je producten af te rekenen.

## <span id="page-12-0"></span>3.1. Meerdere producten kopen

Het is mogelijk om meerdere producten te kopen binnen dezelfde sessie op een OV-oplaadautomaat, waardoor er maar één keer afgerekend hoeft te worden.

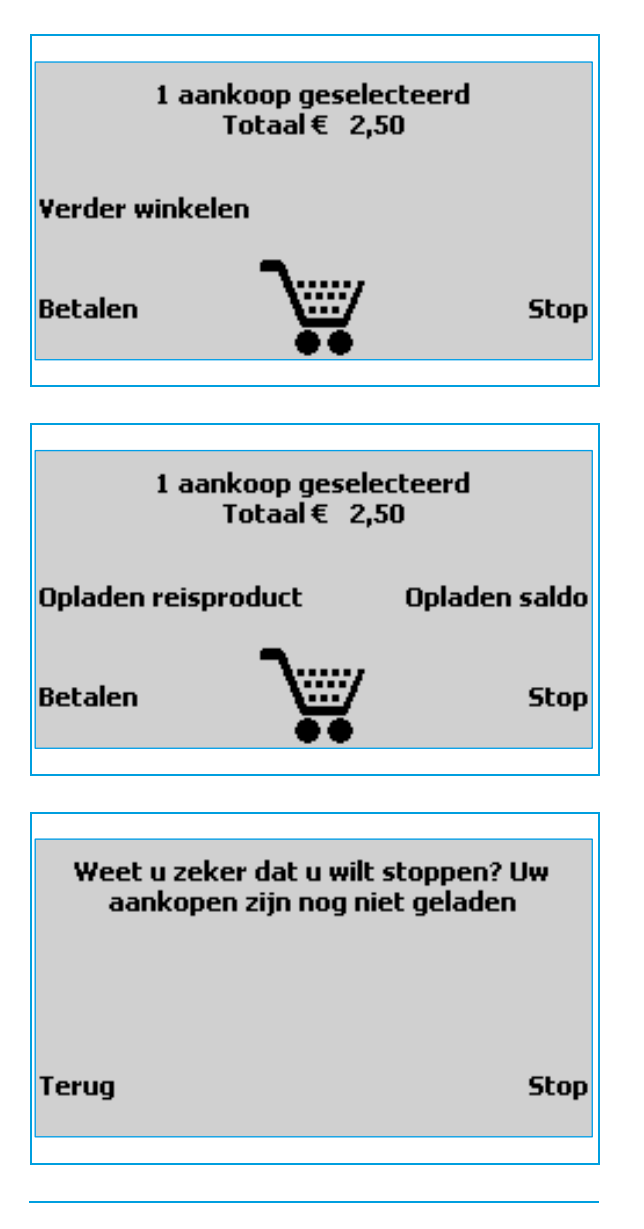

#### **O** Kies Verder winkelen

Kies vanuit het aankoopscherm voor Verder winkelen om nog een product te kopen.

Een nieuw aankoopscherm verschijnt.

#### **2** Maak je keuze

Bij het nieuwe aankoopscherm maak je een keuze voor reisproduct of saldo, waarbij dezelfde stappen doorlopen worden.

Als je alle aankopen heeft geselecteerd en wilt afrekenen kies je voor Betalen. Volg de betaalstappen zoals ze later beschreven staan in hoofdstu[k 6.](#page-19-0)

Om alle aankopen te annuleren kies je Stop.

#### **8 Kies Terug**

Door Terug te selecteren kun je verdergaan met het afrekenen van de aankoop.

Door Stop te selecteren verlaat je het volledige menu. Je kunt de OV-chipkaart opnieuw aanbieden om verder te gaan met eventuele acties op het apparaat.

# **4. Ophalen bestelling**

In het hoofdmenu kan er gekozen worden voor Ophalen bestelling. Met deze keuze kan de klant bestellingen die via internet geplaatst zijn op de OV-chipkaart laden. Het kan ook om een actie gaan, bijvoorbeeld het deblokkeren van saldo of het blokkeren van de OV-chipkaart.

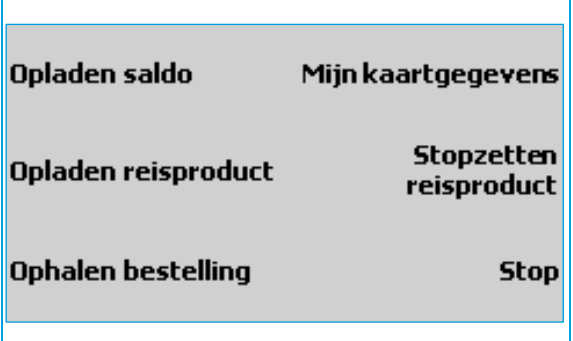

#### **O** Kies Ophalen bestelling

Kies vanuit het hoofdmenu Ophalen bestelling.

#### <sup>2</sup> Even geduld a.u.b.

Het volgende scherm wordt getoond: Wacht tot de OV-oplaadautomaat de bestelling gevonden heeft. Wanneer de bestelling gevonden is verandert het scherm.

Ophalen bestellingen even geduld a.u.b.

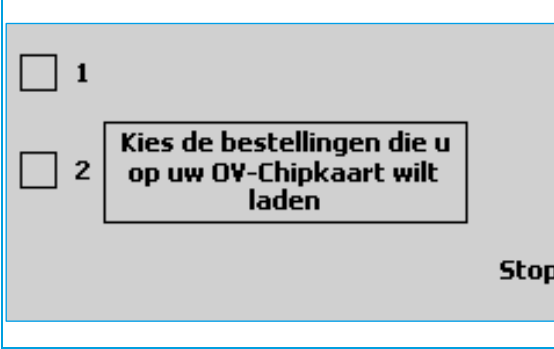

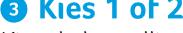

Kies de bestelling die op de kaart geladen moeten worden. In dit voorbeeld kiezen we 1. Een nieuw scherm verschijnt.

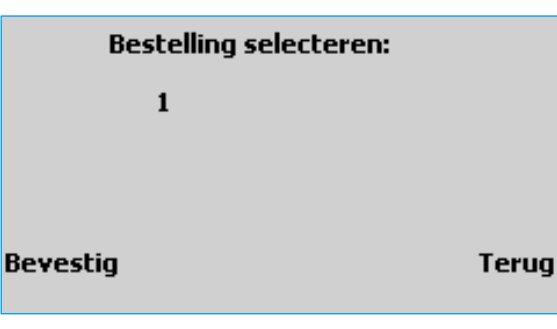

#### **4 Kies Bevestig**

Kies Bevestig om de bestelling te selecteren. Kies Terug om een andere bestelling te selecteren.

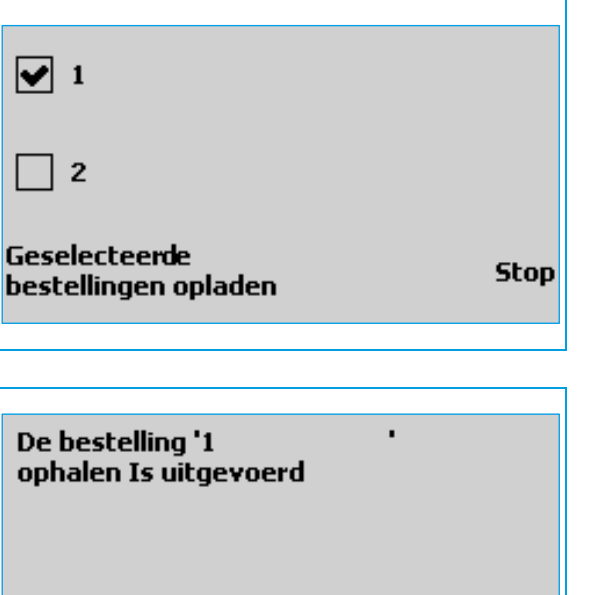

#### **6 Kies Geselecteerde bestellingen opladen**

Kies Geselecteerde bestellingen opladen om verder te gaan of 2 om nog een bestelling te selecteren.

Kies Stop om de handeling volledig af te breken.

 $\bullet$ Er verschijnt een bevestigingsscherm waarin aangegeven wordt dat het ophalen van de bestelling of actie goed uitgevoerd is.

Bij een opgehaalde bestelling krijg je een overzicht te zien met het resultaat.

**Stop** 

## 5. Raadplegen van kaartgegevens

In het hoofdmenu kan er gekozen worden voor Mijn Kaartgegevens. Door deze optie te selecteren ontstaat er een nieuw menu waarin producten en bestellingen op naam bekeken kunnen worden.

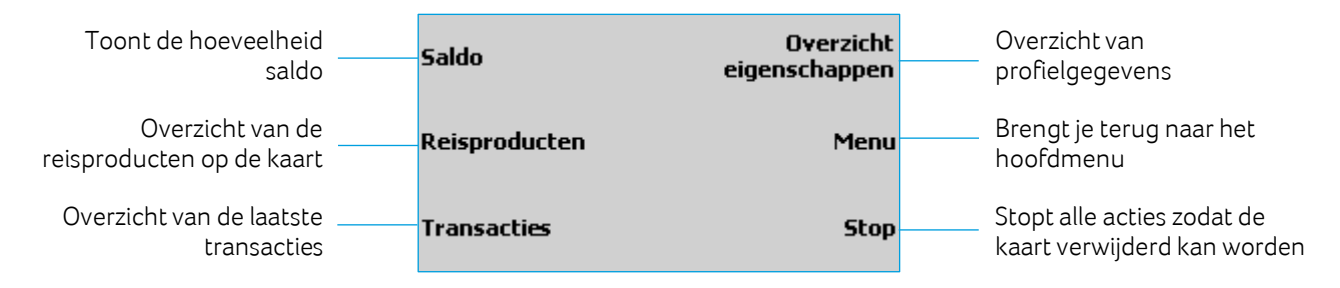

## <span id="page-15-0"></span>5.1. Controleren saldo

Om de hoogte van het saldo te controleren volg je de volgende stappen:

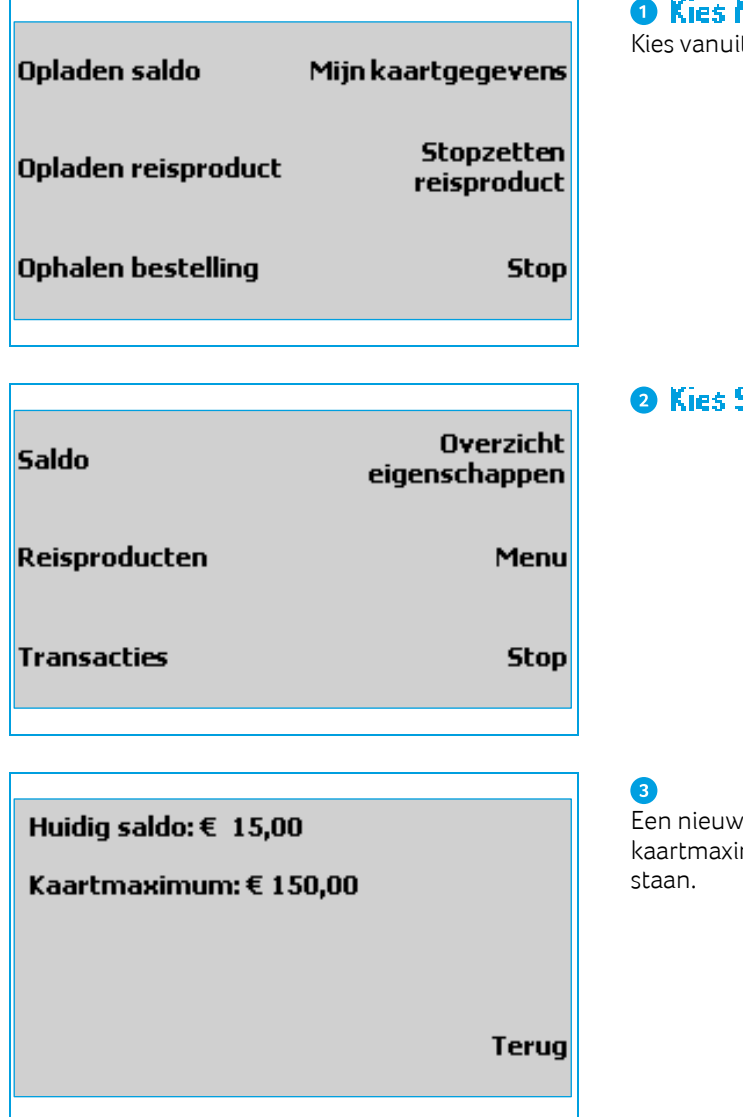

### Mijn kaartgegevens

t het hoofdmenu Mijn Kaartgegevens.

### **Saldo**

scherm opent met het actuele saldo en het mum, het maximumbedrag dat op de OV-chipkaart mag

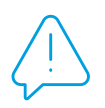

Let op: In plaats van het kaartmaximum kan een melding verschijnen over een geblokkeerd saldo. Het saldo kan geblokkeerd worden als er problemen zijn geweest bij het afschrijven van een automatische incasso. Hierover kan contact worden opgenomen met de Klantenservice OV-chipkaart.

## <span id="page-16-0"></span>5.2. Controleren reisproducten

Om te controleren van welke reisproducten gebruik wordt gemaakt, volg je de volgende stappen:

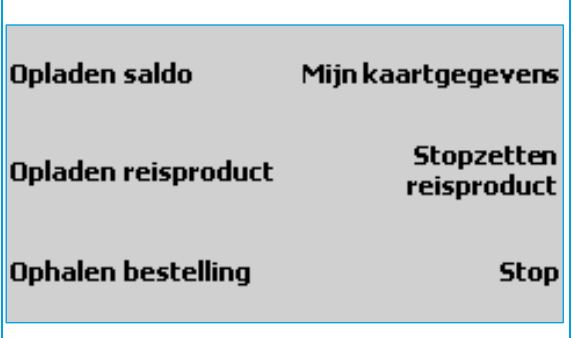

#### **O** Kies Mijn Kaartgegevens

Kies vanuit het hoofdmenu Mijn Kaartgegevens.

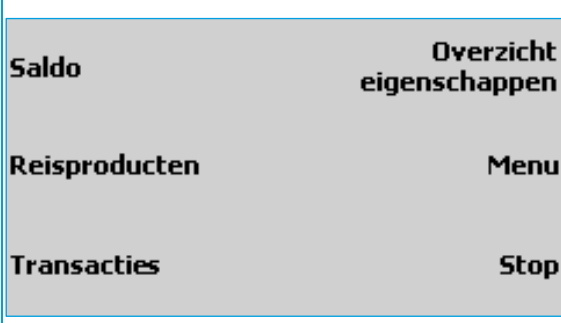

## **O** Kies Reisproducten

Een nieuw scherm opent met de reisproducten en data waarop deze actief zijn.

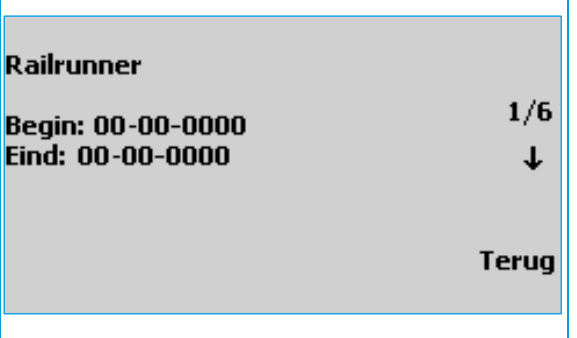

#### **8 Maak je keuze**

In dit voorbeeld beschikt de OV-chipkaart over vier producten.

Gebruik het pijltje naar beneden (↓) om de verschillende producten te bekijken.

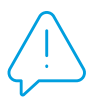

Let op: Als het product nog niet in gebruik genomen is staan er nog geen data in het scherm. Als het product geblokkeerd of verlopen is wordt dit weergegeven met een melding in plaats van de datum.

## <span id="page-17-0"></span>**5.3. Overzicht Transacties**

Een transactie is een handeling die op de kaart uitgevoerd is. Mogelijke transacties zijn in- en uitchecken, een controle door een conducteur, het opladen van saldo, het activeren van een reisproduct, het stopzetten of (de)blokkeren van een reisproduct.

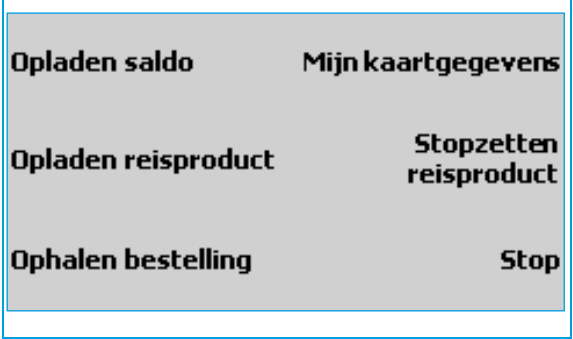

#### **O** Kies Mijn kaartgegevens

Kies vanuit het hoofdmenu Mijn Kaartgegevens.

## **Overzicht Saldo** eigenschappen Reisproducten Menu **Transacties Stop**

#### **2** Kies Transacties

De laatste transacties worden getoond. Iedere transactie is in één scherm te zien. Maak gebruik van het pijltje naar beneden (↓) om andere transacties in te zien.

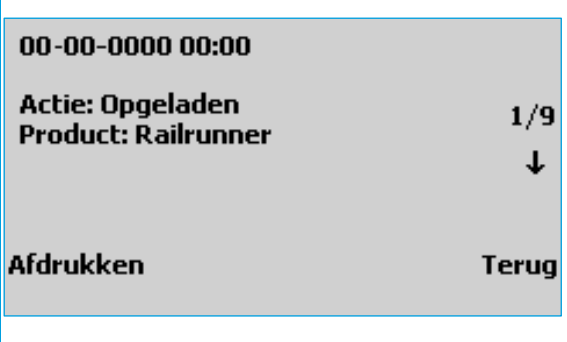

#### **& Kies Afdrukken**

Om de transactie te printen selecteer je de optie Afdrukken in het transactiescherm.

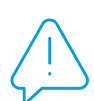

Let op: De ingecheckte en uitgecheckte transacties van hetzelfde traject worden beiden op dezelfde bon afgedrukt, met daarbij het afgeschreven bedrag, zodat het bijvoorbeeld voor een declaratie gebruikt kan worden.

## <span id="page-18-0"></span>5.4. Overzicht Instellingen

Bij het Overzicht Instellingen kunnen profielgegevens worden opgevraagd.

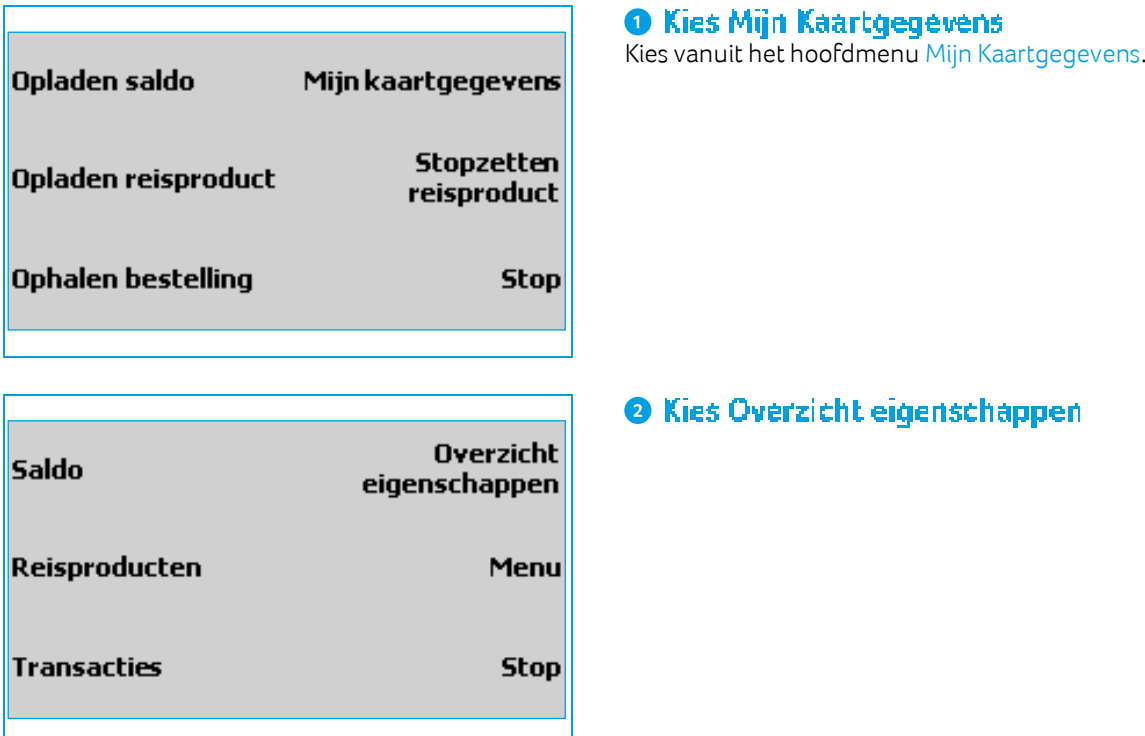

Afhankelijk van wat bekend is gemaakt door de gebruiker, worden de volgende gegevens getoond in maximaal 3 schermen:

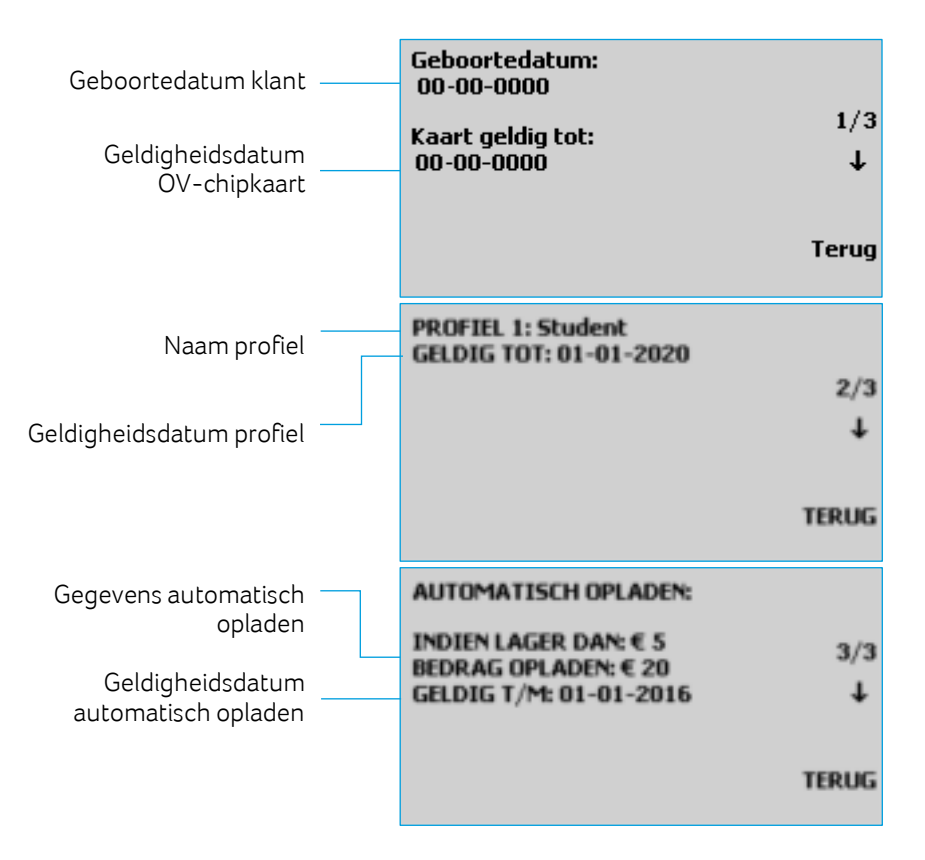

Bij een anonieme OV-chipkaart is alleen de geldigheidsduur van de kaart op te vragen.

## <span id="page-19-0"></span>6. Betalen

Op verschillende punten in de menustructuur kan een betaling in werking gezet worden. Het maakt niet uit vanaf welk punt de betaling opgestart wordt, de stappen blijven hetzelfde.

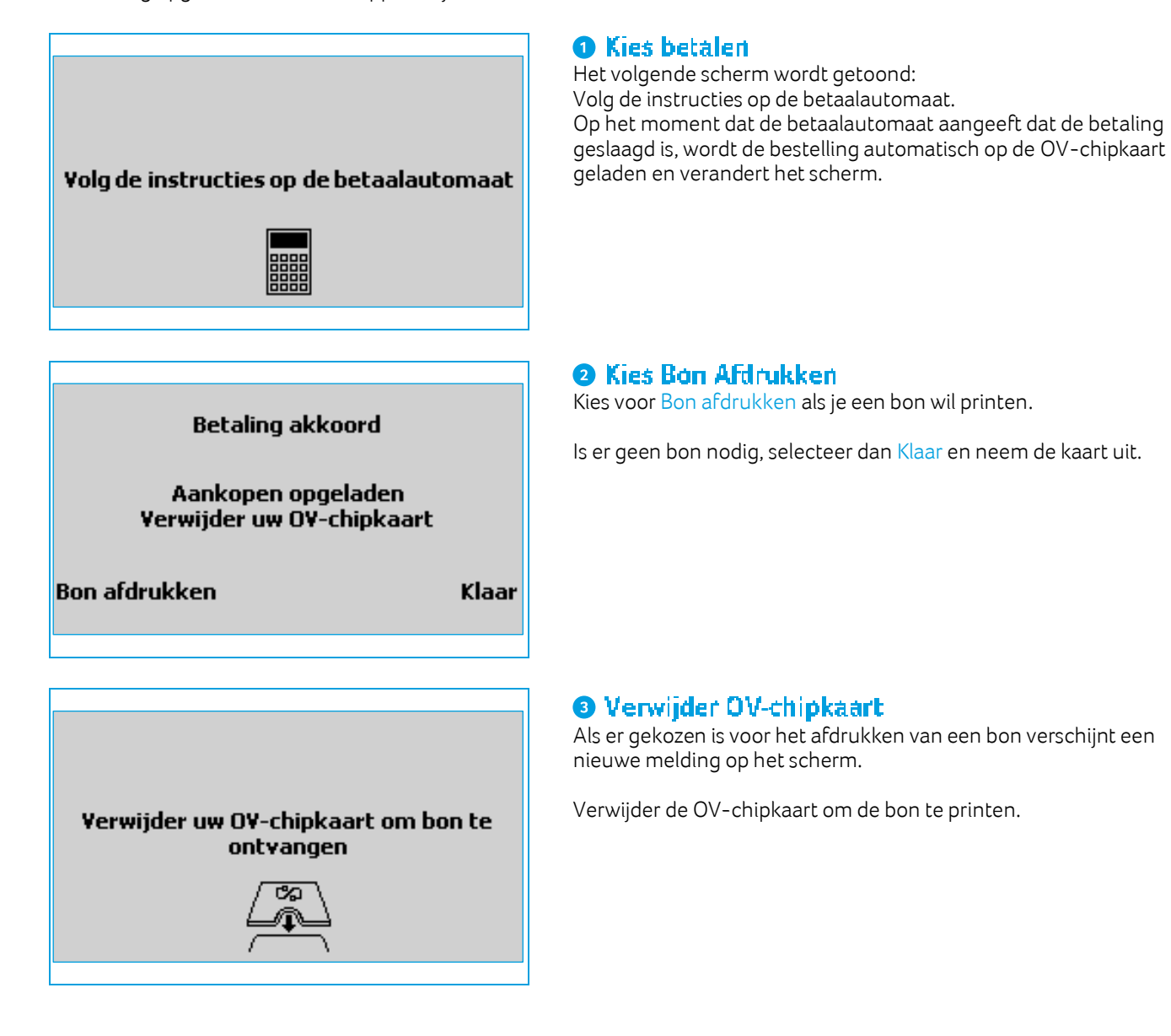

## 7. Stopzetten reisproduct

Of het stopzetten van een reisproduct handmatig mogelijk is, is afhankelijk van het type reisproduct en de status ervan (geblokkeerd of niet). Alleen de reisproducten die stopgezet kunnen worden in de lijst bij Stopzetten reisproduct weergegeven.

Komt het reisproduct dat stopgezet moet worden niet in de lijst voor terwijl dat wel verwacht wordt? In dat geval kan de klant het beste contact opnemen met de Klantenservice OV-chipkaart via 0900-0980.

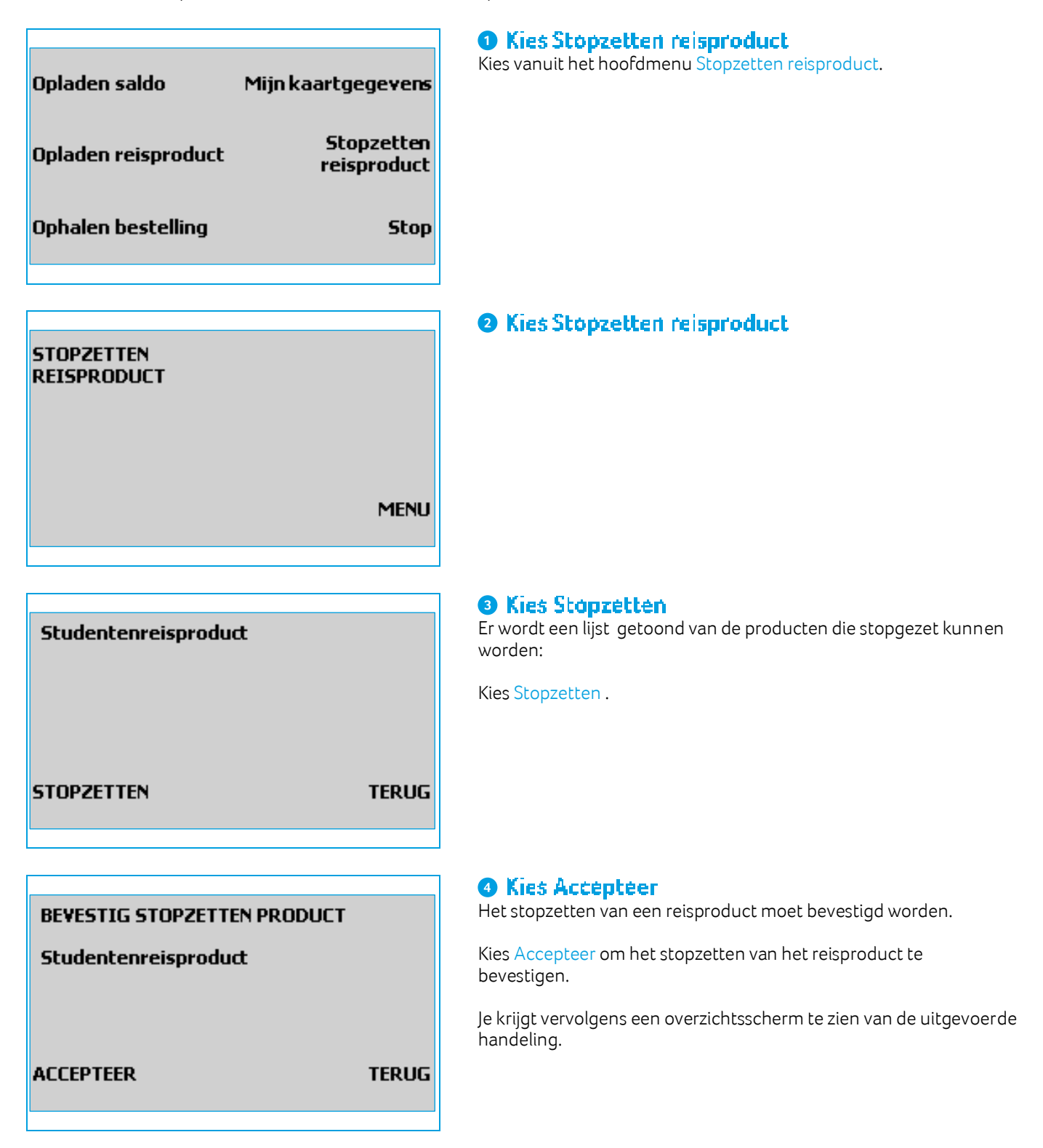

## 8. Meldingen

Na het invoeren van de OV-chipkaart kunnen zich verschillende situaties voordoen waarbij een andere melding wordt getoond dan de functie die opgevraagd is. In de volgende subparagrafen worden deze meldingen toegelicht.

## <span id="page-21-0"></span>8.1. Ongeldige kaart ingevoerd

Kaart is ongeldig

Vergeet uw OV-chipkaart niet

Vragen? Kijk op www.ov-chipkaart.nl of neem contact opmet klantenservice 0900-0980 (€ 0,50 per gesprek)

Wanneer er een andere kaart aangeboden wordt die wel kan worden gelezen maar geen OV-chipkaart blijkt te zijn, verschijnt deze foutmelding op het scherm.

Je kunt de kaart uit de automaat verwijderen en het nogmaals proberen.

Was de aangeboden kaart een OV-chipkaart? Dan kan er sprake zijn van een leesfout. Haal de kaart uit de automaat en probeer het nogmaals. Als het probleem niet verholpen wordt, kijk op de websit[e www.ov-chipkaart.nl](http://www.ov-chipkaart.nl/) of neem contact op met de Klantenservice OV-chipkaart via 0900-0980.

## <span id="page-21-1"></span>8.2. OV-chipkaart is verlopen

Uw OY-chipkaart is verlopen

U kunt uwgegevens bekijken maar geen producten toevoegen of saldo opwaarderen

Staat ernog saldo op deze oude kaart? Vraag online je geld terug via www.JouwGeldTelt.nl

De automaat herkent een OV-chipkaart die verlopen is. Wanneer dit het geval is, zal dit worden weergegeven op het scherm. Voor teruggave van saldo op de verlopen kaart kan er online via [www.jouwgeldtelt.nl](http://www.jouwgeldtelt.nl/) een procedure worden gestart.

Je kunt de kaart uit de automaat verwijderen en het proberen met een geldige kaart.

## <span id="page-21-2"></span>8.3. OV-chipkaart is bijna verlopen

Deze OV-chipkaart verloopt op: nn-nn-nnnn.

Vergeet nade einddatum niet je saldo terug te vragen via www.JouwGeldTelt.nl.

De automaat herkent een OV-chipkaart die bijna verlopen is. Deze informatie wordt direct na het invoeren van de kaart op het scherm getoond, met een herinnering voor het terugvragen van het saldo.

Je kunt daarna kiezen voor Menu om verder te gaan.

## <span id="page-22-0"></span>8.4. Fout tijdens het lezen van de OV-chipkaart

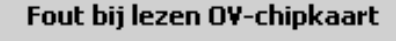

Plaats uw OV-chipkaart terug voor de lezer

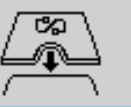

## <span id="page-22-1"></span>8.5. OV-chipkaart is geblokkeerd

Kaart geblokkeerd

Verwijder uw OV-chipkaart

Vraag of hulp nodig? Ga naar www.JouwGeldTelt.nl.

<span id="page-22-2"></span>8.6. Saldo geblokkeerd

Saldo geblokkeerd

Opladen saldo niet mogelijk

Vragen? Kijk op www.ov-chipkaart.nl of neem contact opmet klantenservice 0900-0980 (€ 0,50 per gesprek)

<span id="page-22-3"></span>8.7. Maximaal saldo bereikt

**Maximaal saldo bereikt** 

Opladen saldo niet mogelijk

Als de OV-chipkaart niet juist wordt aangeboden of wanneer er sprake is van een andere, onbekende fout, geeft de automaat een foutmelding weer.

Bied de OV-chipkaart opnieuw aan, zorg dat je de kaart helemaal invoert of lang genoeg voor de lezer houdt. Neem contact op met de Klantenservice OV-chipkaart via 0900-0980 als het probleem blijft aanhouden.

Wanneer een OV-chipkaart geblokkeerd is kunnen andere acties niet uitgevoerd worden. De automaat registreert de blokkade en geeft deze informatie weer op het scherm.

Verwijder je OV-chipkaart. Bij vragen of hulp ga je naar [www.jouwgeldtelt.nl](http://www.jouwgeldtelt.nl/)

Het saldo kan geblokkeerd worden als er problemen zijn geweest bij het afschrijven van een automatische incasso.

Verwijder je OV-chipkaart. Ga naar de websit[e www.ov-chipkaart.nl](http://www.ov-chipkaart.nl/) of neem contact op met de Klantenservice OV-chipkaart via 0900- 0980.

Bij deze melding is de OV-chipkaart al tot het maximale bedrag van €150,- opgeladen. Er kan gereisd worden met de kaart, maar geen extra geld worden bijgeschreven.

Menu

## <span id="page-23-0"></span>8.8. OV-chipkaart niet geactiveerd

Uw OV-chipkaart is niet geactiveerd

Opladen reisproduct niet mogelijk

Vragen? Kijk op www.ov-chipkaart.nl of neem contact opmet klantenservice 0900-0980 (€ 0,50 per gesprek)

<span id="page-23-1"></span>8.9. OV-chipkaart is vol

Uw OV-chipkaart is vol

Opladen reisproduct niet mogelijk

Menu

Ja

Ja

### <span id="page-23-2"></span>8.10. Product staat al op uw kaart

Product staat al op uw kaart

Weet uzeker dat u het aantal producten

**Nee** 

## <span id="page-23-3"></span>8.11. Zelfde product is al geselecteerd

#### Zelfde product is al geselecteerd

Weet uzeker dat u het aantal producten wilt wijzigen?

**Nee** 

Tijdens het doen van meerdere aankopen kun je meerdere keren hetzelfde product selecteren. Er verschijnt dan een waarschuwingsmelding om te voorkomen dat een klant ongewenst dubbel afrekent.

Door Nee te selecteren ga je terug naar het productselectiemenu

Via Menu kun je verder met overige acties, zoals het opladen van

Er kunnen maximaal 12 geldige reisproducten op een OV-chipkaart

foutmelding. Heb je het maximum aantal producten overschreden? Controleer of je daadwerkelijk van alle producten gebruik maakt en

staan. Als dit maximum overschreden wordt verschijnt deze

zet overbodige producten stop.

saldo of stopzetten van overbodige producten.

Wanneer een product gekozen is dat al op de OV-chipkaart staat, verschijnt er een waarschuwingsmelding.

Door Nee te selecteren ga je terug naar het productselectiemenu.

Door la te selecteren zet je het product nogmaals op je kaart.

Tijdens de aanschaf van de OV-chipkaart wordt de kaart automatisch geactiveerd. Als dit niet of onjuist is gebeurd verschijnt er een foutmelding. Ga in dat geval naar de websit[e www.ov](http://www.ov-chipkaart.nl/)[chipkaart.nl](http://www.ov-chipkaart.nl/) of neem contact op met de Klantenservice OVchipkaart via 0900-0980.

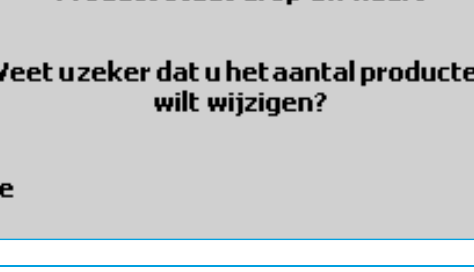

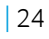

## <span id="page-24-0"></span>8.12. Betaling afgewezen of afgebroken

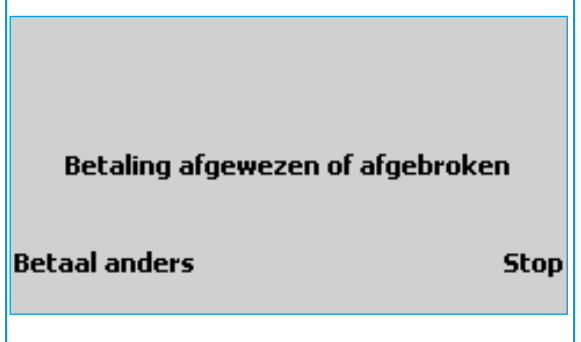

### <span id="page-24-1"></span>8.13. OV-chipkaart (te vroeg) verwijderd

Een betaling kan door de bank worden afgewezen, door de klant of door de automaat worden afgebroken.

Het afbreken van een betaling kan op de volgende manieren: • Wanneer er niet op tijd een actie wordt uitgevoerd.

• Er wordt op de betaalautomaat op Stop X gedrukt.

Kies Betaal anders om het opnieuw te proberen met een andere betaalkaart (de betaling wordt automatisch opnieuw klaargezet) of Stop om de handeling volledig af te breken. (Je keert terug naar het hoofdmenu).

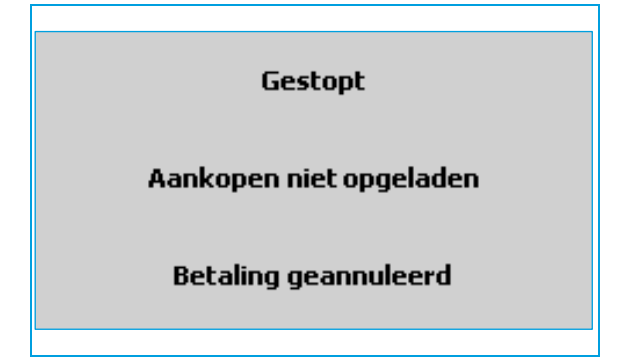

Als de OV-chipkaart te vroeg uit de automaat verwijderd wordt, bijvoorbeeld tijdens het doen van een betaling, verandert het scherm na de betaling in deze melding.

De OV-chipkaart moet opnieuw worden aangeboden om gebruik te maken van de automaat.

### <span id="page-24-2"></span>8.14. OV-chipkaart blijft achter in de OV-oplaadautomaat

Verwijder uw OV-chipkaart

**Tot ziens** 

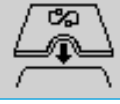

Wanneer een OV-chipkaart in de kaartlezer blijft zitten en er geen actie meer uitgevoerd wordt op de OV-oplaadautomaat, verschijnt een melding Maak uw keuze.

Als er vervolgens nog geen actie wordt geregistreerd, geeft de automaat herhaalde pieptonen en verschijnt er een melding met verzoek om de OV-chipkaart uit de automaat te verwijderen. Eventuele vervolgacties moeten opnieuw via het hoofdmenu worden gekozen.

#### <span id="page-24-3"></span>8.15. Onjuiste OV-chipkaart aangeboden

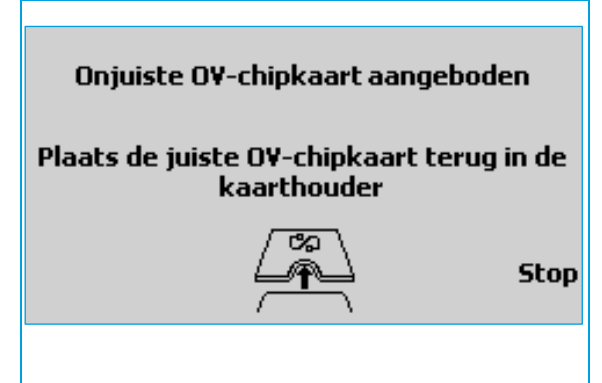

Wanneer tijdens het uitvoeren van een betaling een andere OVchipkaart in de kaartlezer wordt aangeboden, wordt dit geregistreerd en verschijnt deze foutmelding.

Na het opnieuw aanbieden van de juiste kaart wordt de actie voltooid.

Kies Stop om de handeling af te breken. Je kunt opnieuw een kaart aanbieden om vanaf het hoofdmenu handelingen uit te voeren.

### <span id="page-25-0"></span>8.16. Stopzetten reisproduct niet mogelijk

Stopzetten reisproduct niet mogelik: Eerst uitchecken! **Terua**  Een klant kan geen reisproducten stopzetten als hij/zij nog niet heeft uitgecheckt bij de vervoerder. De OV-oplaadautomaat registreert de onvolledige reis en geeft aan dat er eerst uitgecheckt moet worden.

Het is ook mogelijk om een dag later opnieuw het reisproduct stop te zetten; de reis is dan automatisch beëindigd. Uitchecken kan via poortjes, zuilen en apparatuur in openbaar vervoer zoals bussen en trams.

## <span id="page-25-1"></span>8.17. Onbekende fout

**Technisch probleem** 

Opladen reisproduct niet mogelijk

**Onze excuses voorhet ongemak** 

Er kan een overige fout optreden tijdens het opladen van de OVchipkaart. In dit geval verschijnt een algemene foutmelding en worden zowel de handeling als de eventuele betaling geannuleerd.

Na deze annulering moet de OV-chipkaart worden uitgenomen. Bied hem nogmaals aan om het opnieuw te proberen.

#### <span id="page-25-2"></span>8.18. Bezig met opstarten

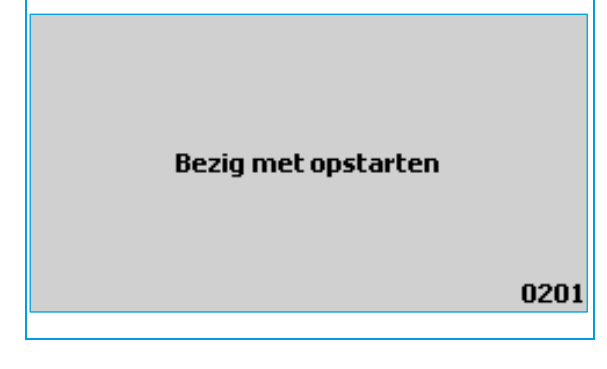

Wanneer de applicatie van de OV-oplaadautomaat wordt opgestart is hier een korte melding van te zien.

#### <span id="page-25-3"></span>8.19. Bezig met verwerken

Bezig met verwerken - Even geduld a.u.b.

1000

Wanneer er een proces actief is, zoals het opstarten van de automaat of versturen van data, zal de automaat een melding weergeven.

### <span id="page-26-0"></span>8.20. Buiten dienst

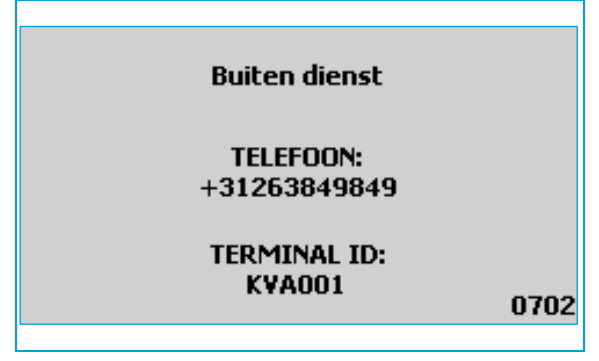

## <span id="page-26-1"></span>8.21. Out of order

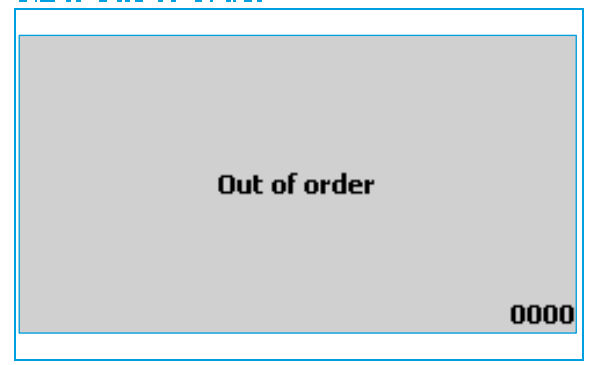

Wanneer de OV-oplaadautomaat langdurig buiten dienst is, verschijnt deze melding in het scherm.

Het terminal ID verschilt per automaat en kan gebruikt worden voor de serviceverlening.

Neem contact op met de klantenservice via het telefoonnummer in het display.

In het scherm verschijnt de melding dat de automaat buiten dienst is. Als de melding in het scherm blijft staan, kan er met de managementpas een procedure gestart worden om het apparaat opnieuw in te schakelen.

Verhelpt dat het probleem niet, neem dan contact op met ons Service Center.

### **Contact CCV**

Customer Service 088 228 9849 Sales 088 228 9870

CCV Nederland B.V. Postbus 9226 6800 KH Arnhem

T 088 228 9911 E info@nl.ccv.eu I www.ccv.eu/nl/

Support: www.ccv.eu/nl/support

CID: 048 Version: 3.0 www.ccv.eu

©2020, CCV Nederland Alle rechten voorbehouden. Niets van deze uitgave mag worden verveelvoudigd, opgeslagen in een geautomatiseerd gegevensbestand, of openbaar worden gemaakt, in enige vorm of op enige wijze, hetzij elektronisch, mechanisch, door fotokopieën, opnamen, of enig andere manier, zonder voorafgaande schriftelijke toestemming van CCV Nederland.